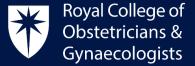

## **My CPD Profile**

• To access the 'My Profile' area, please click on the menu at the top right-hand corner of the CPD ePortfolio homepage:

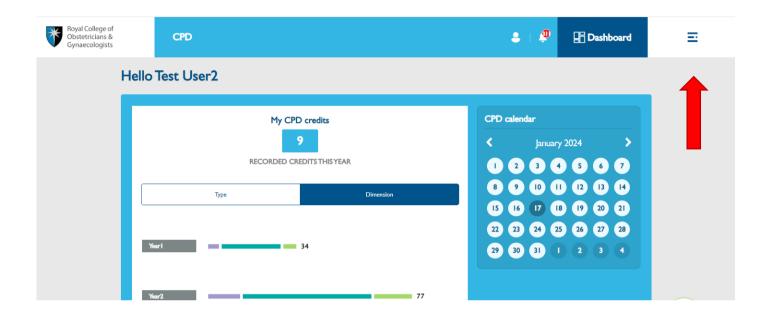

• Select 'My Profile' at the bottom of the next screen:

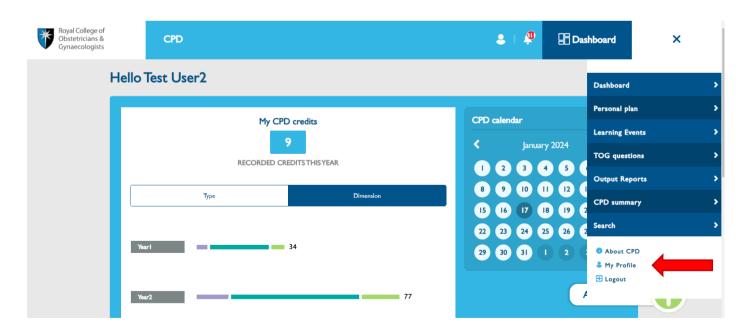

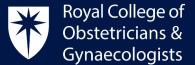

• You will receive the following page:

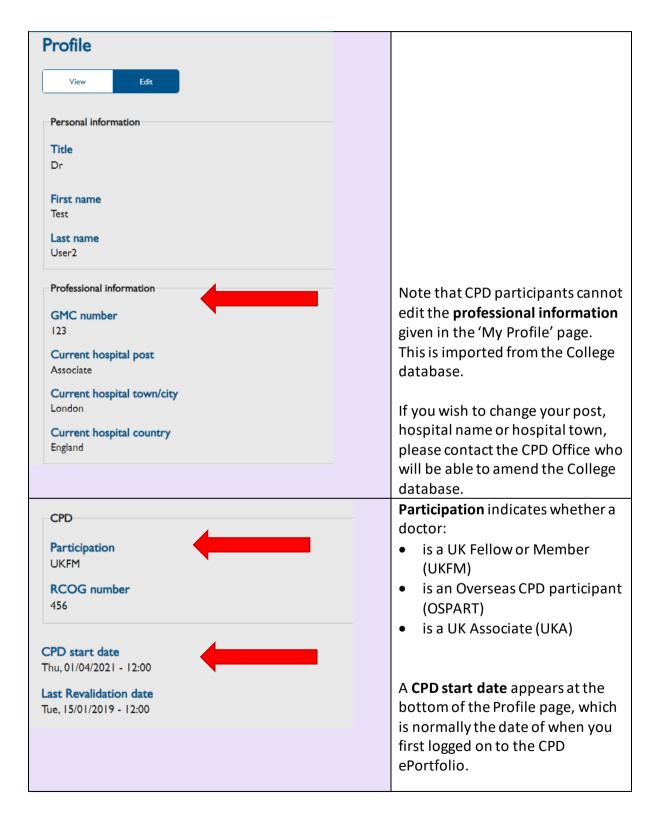

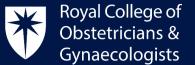

• You can edit the **CPD start date** to align it with your appraisal start date if you wish. To do this, please click on '**Edit**' at the top of the Profile page:

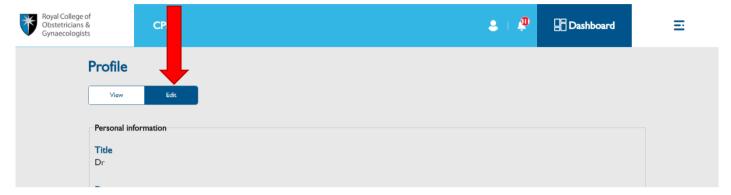

• Scroll down to the bottom in the following page and select an appropriate CPD start date using the calendar. Then click on 'Save' at the bottom of the screen.

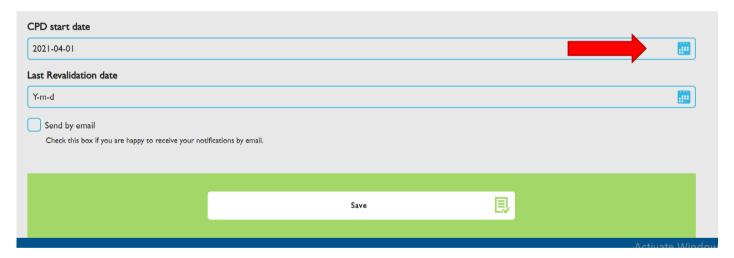

• Following this, the 'My CPD credits' graph on the dashboard page will show the number of CPD credits accrued from the CPD start date that you have set (1 April 2021 in the above example).

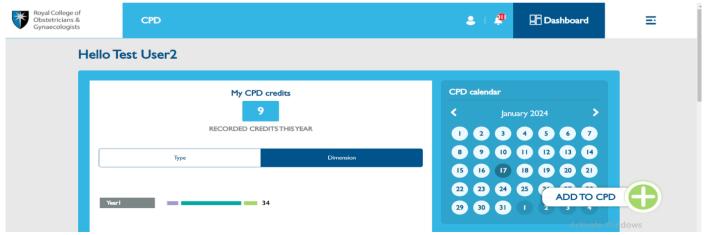

Royal College of Obstetricians and Gynaecologists, 10-18 Union Street, London SE1 1SZ

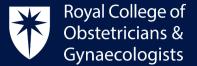

You will have the option to edit the CPD start date in the future by returning to 'My Profile.'

While in 'edit mode' on 'My Profile,' the system provides the option to annotate your revalidation date at the bottom of the page. Adding your revalidation date here serves no particular function in the CPD ePortfolio; it is only useful as an aide-memoire.

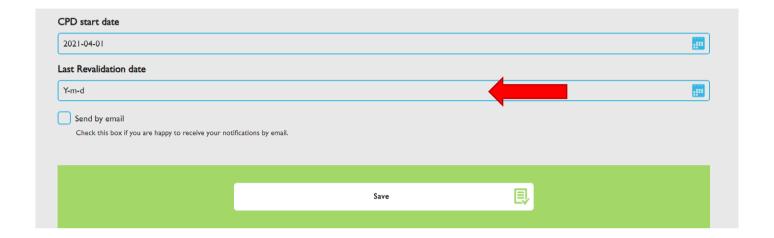

## **CPD Office Contact**

If you require technical support with the use of the CPD ePortfolio, please contact the CPD Office via email at  $\underline{cpd@rcog.org.uk}$